## **Procédure permettant d'enregistrer séparément une annexe du regroupement des 17 annexes du Programme de financement des infrastructures (PFI)**

## **1. Objectif**

Connaître la procédure permettant d'enregistrer séparément une annexe du regroupement des 17 annexes du Programme de financement des infrastructures.

## **2. Procédure**

- Faire un clic droit dans l'onglet de l'annexe que vous souhaitez enregistrer séparément.
- Choisir « Déplacer ou copier ».

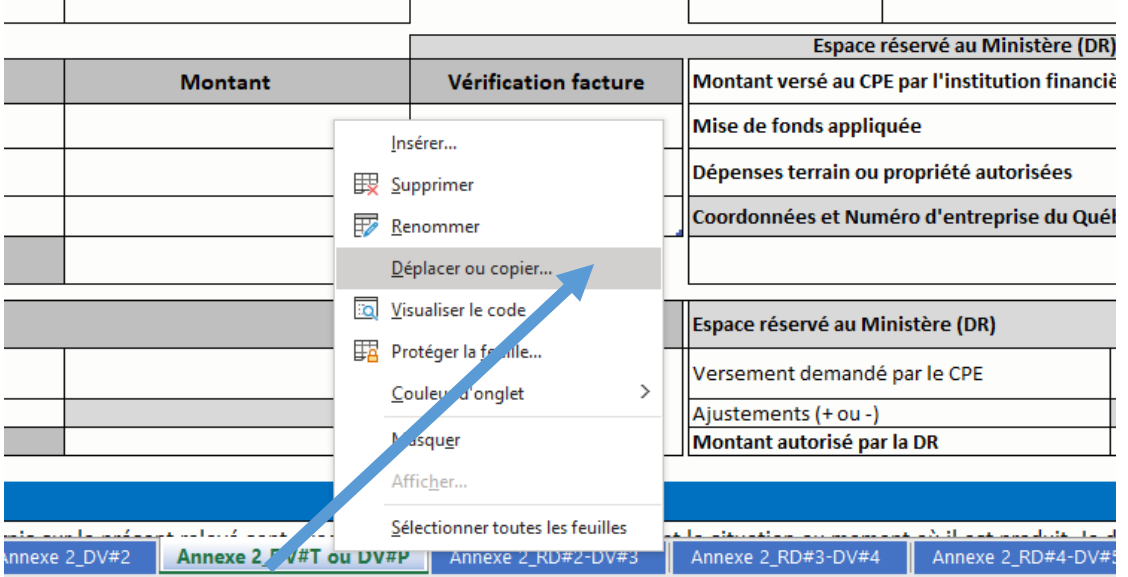

- Sous le titre « Dans le classeur » :
	- o 1- cliquer sur la flèche et choisir « nouveau classeur ».
	- o 2- choisir « Créer une copie ».
	- o 3- cliquer sur « OK ».

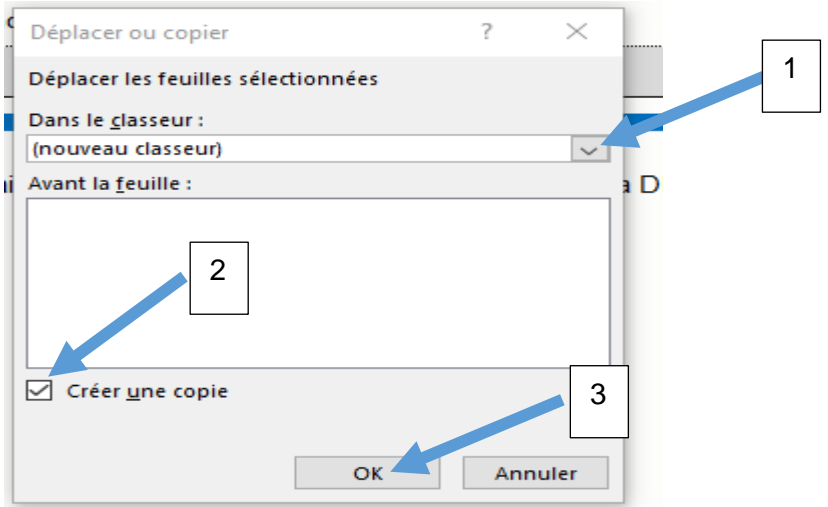

L'annexe apparaîtra seule. Il reste à l'enregistrer sous le nom souhaité.

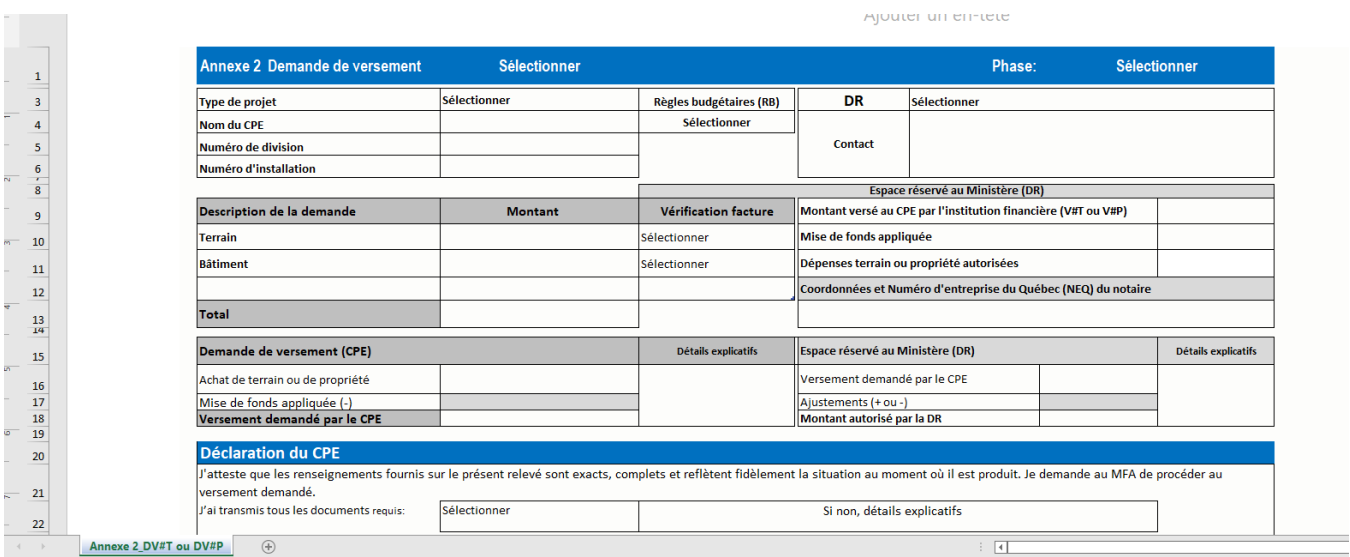

## **3. Insertion de lignes supplémentaires**

Pour insérer une ligne supplémentaire dans un formulaire de l'annexe 2, il suffit de faire un clic droit sur le chiffre 18 de la dernière ligne ou sur le chiffre 38 pour l'annexe 11 et de faire « Insérer ».

Formulaire de l'annexe 2

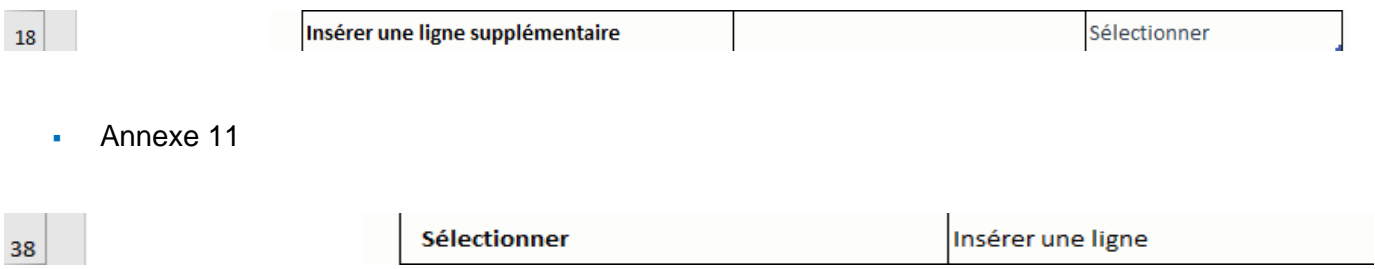